# SC5023EURO 串口服务器

# 用户手册

 $V6.01.01$ 

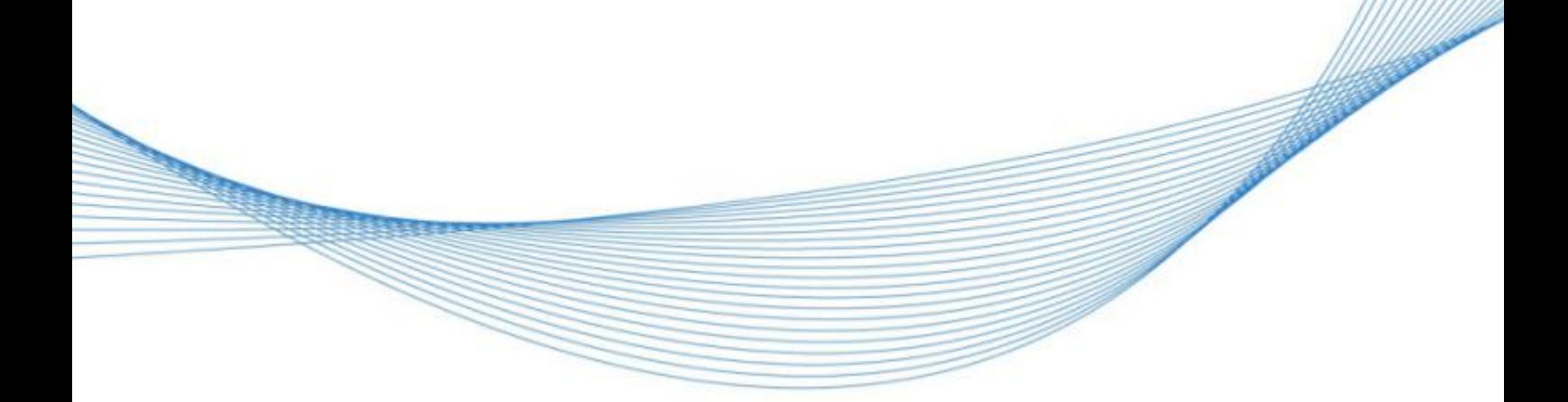

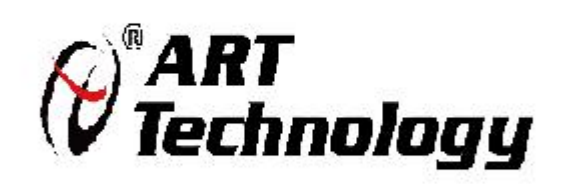

# 历史版本

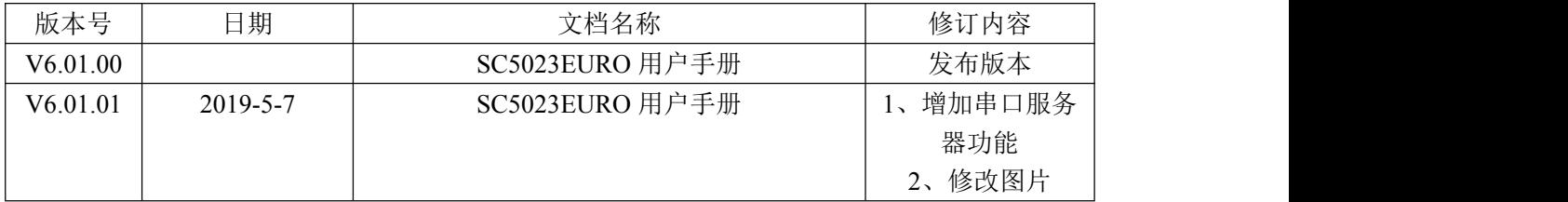

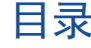

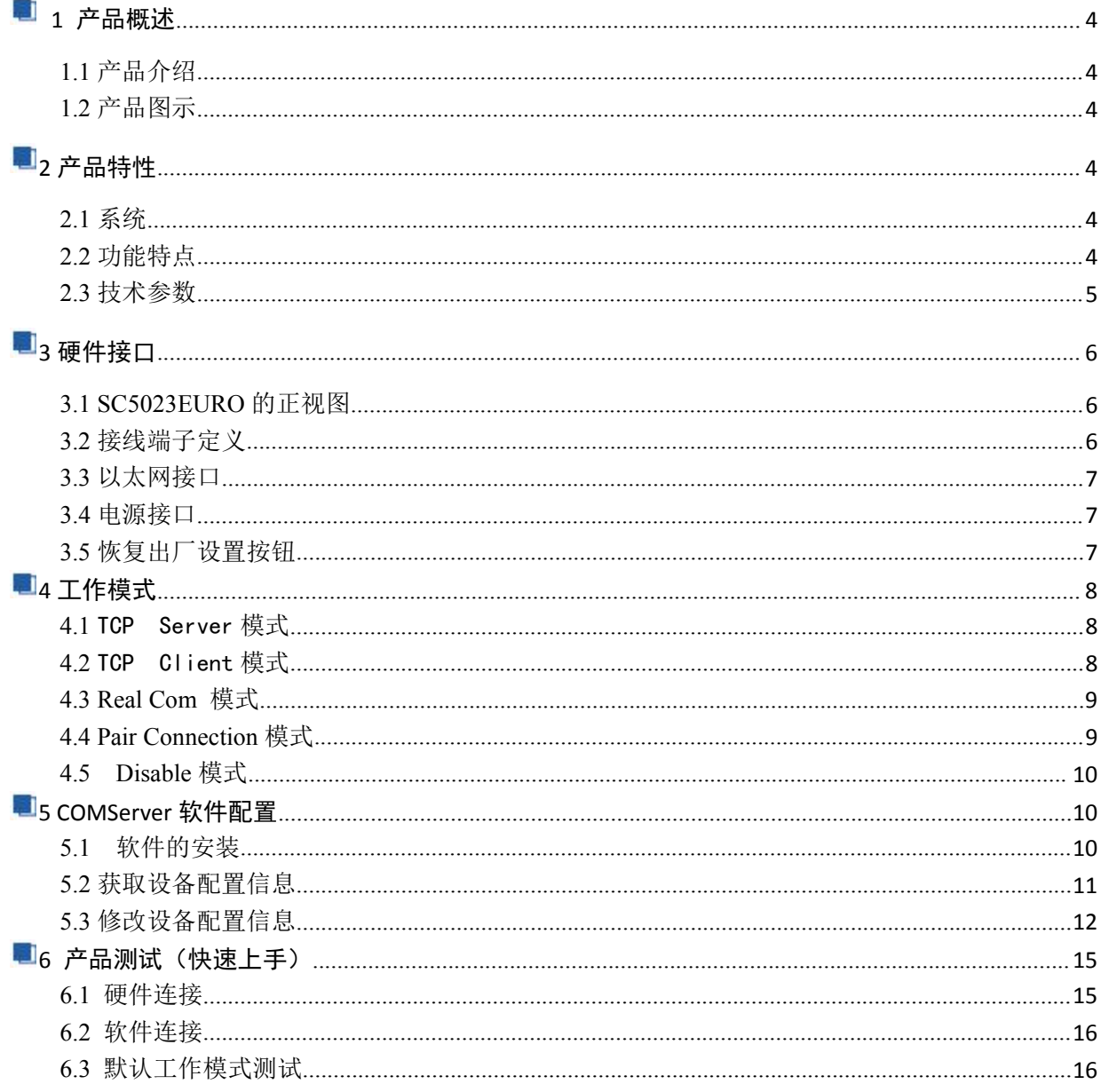

#### 图阿尔泰科技

#### <span id="page-3-0"></span>■ 1 产品概述

#### <span id="page-3-1"></span>1.1 产品介绍

SC5023EURO 是阿尔泰公司推出的一款 2 串口设备联网服务器,具有 2 路 RS-232/422/485 串行 接口,1CAN 接口,1 路 10/100M 以太网接口。提供工业级硬件和易于使用的软件,使得串行设备和 以太网的连接变得极为简单。

SC5023EURO 采用的是 ATMEL 公司 AT91SAM263 200MHz 精简指令集 (RISC) 的 CPU, 内置 高容量 256MB NAND FLASH 和 64MB 内存。

# <span id="page-3-2"></span>1.2 产品图示

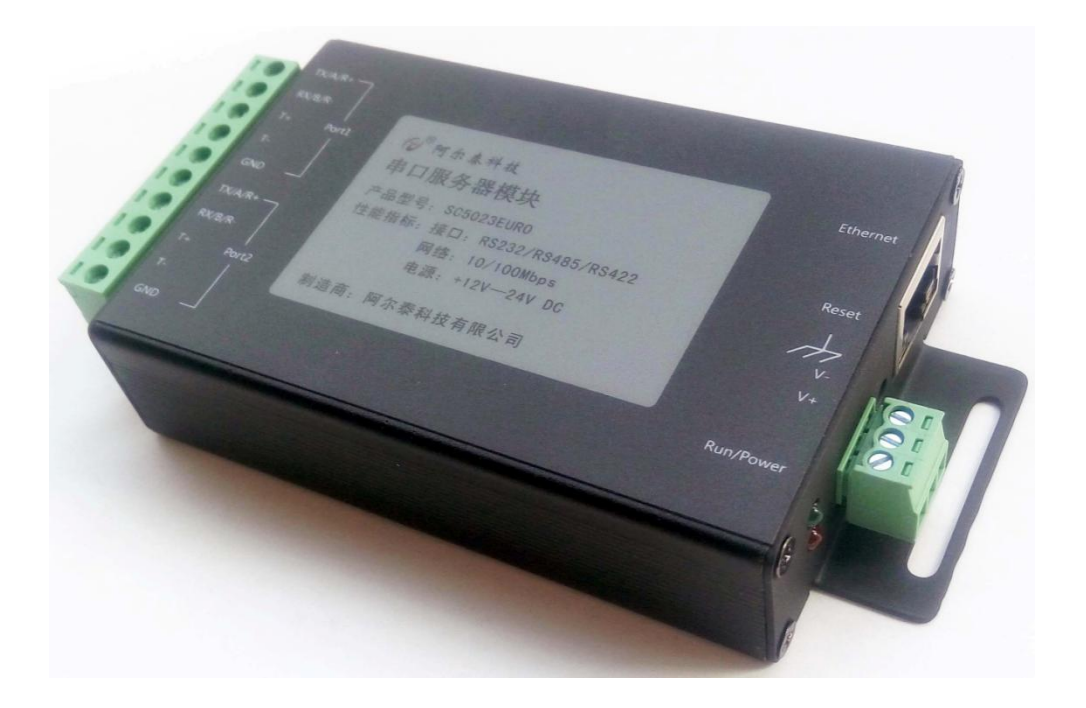

# <span id="page-3-3"></span>■2 产品特性

#### <span id="page-3-4"></span>**2**.1 系统

- ◆ 操作系统: 嵌入式 Linux 操作系统。
- ◆ CPU: Atmel 公司 AT91SAM9263 处理器, 主频 200MHz。
- ◆ 内存: SDRAM 64MB。
- ◆ 存储器: NAND FLASH 256MB, 掉电非易失。

#### <span id="page-3-5"></span>**2**.2 功能特点

- **◆ 串口: 2 个串口, 复用支持 RS232/RS422/RS485。**
- ◆ CAN: 1 个 CAN 接口 (注意: CAN 接口目前不能使用)
- ◆ 网口: 1 路 10/100M 以太网接口, 自动侦测 10/100Mbps 网络环境。
- ◆ 按键: 长按 5S 可恢复出厂配置。
- 指示灯:电源指示灯和运行灯。
- 接口:绿色端子接线方式,方便用户的使用。

# <span id="page-4-0"></span>**2**.3 技术参数

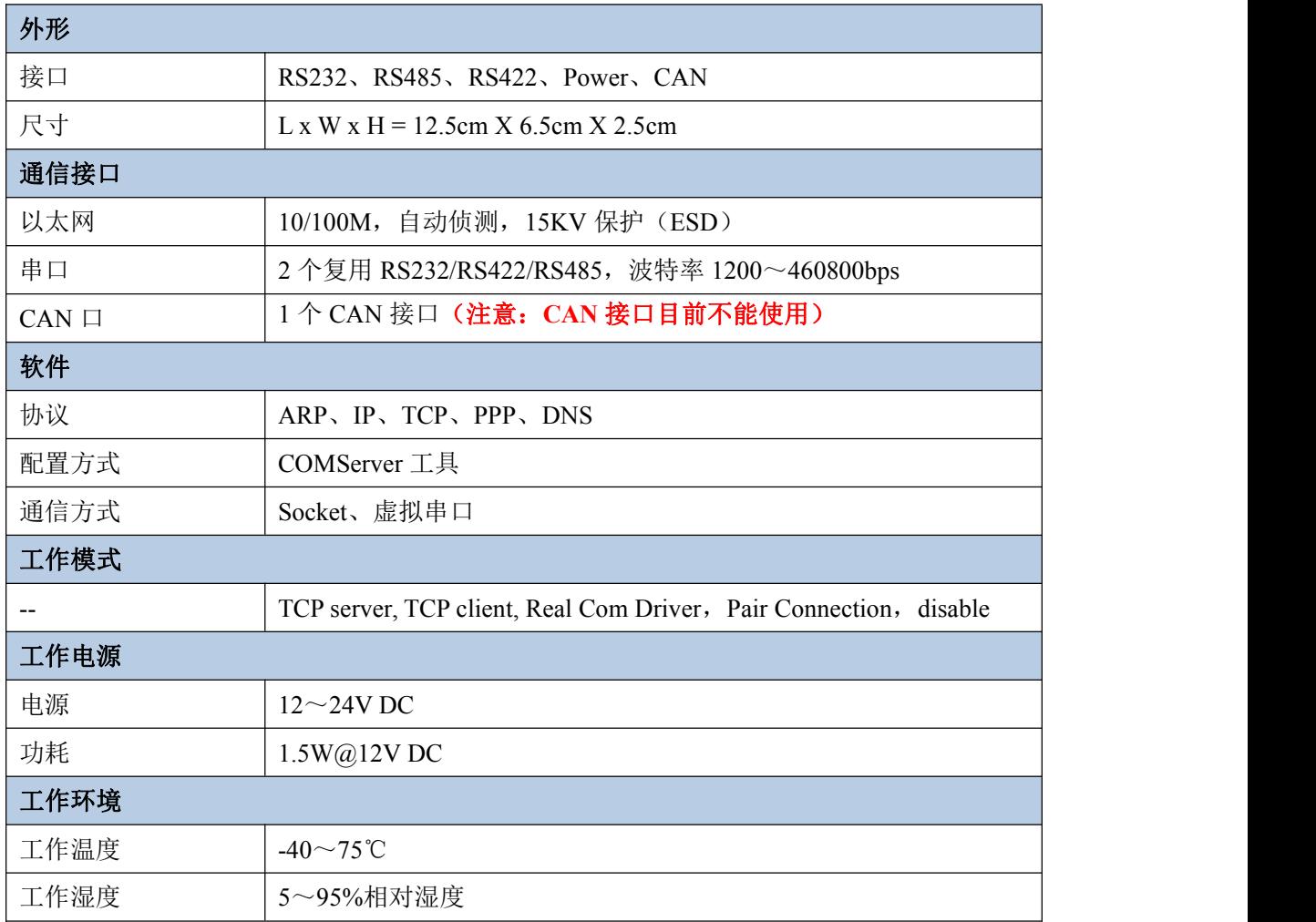

■ ②阿尔泰科技 |

<span id="page-5-0"></span>■3 硬件接口

<span id="page-5-1"></span>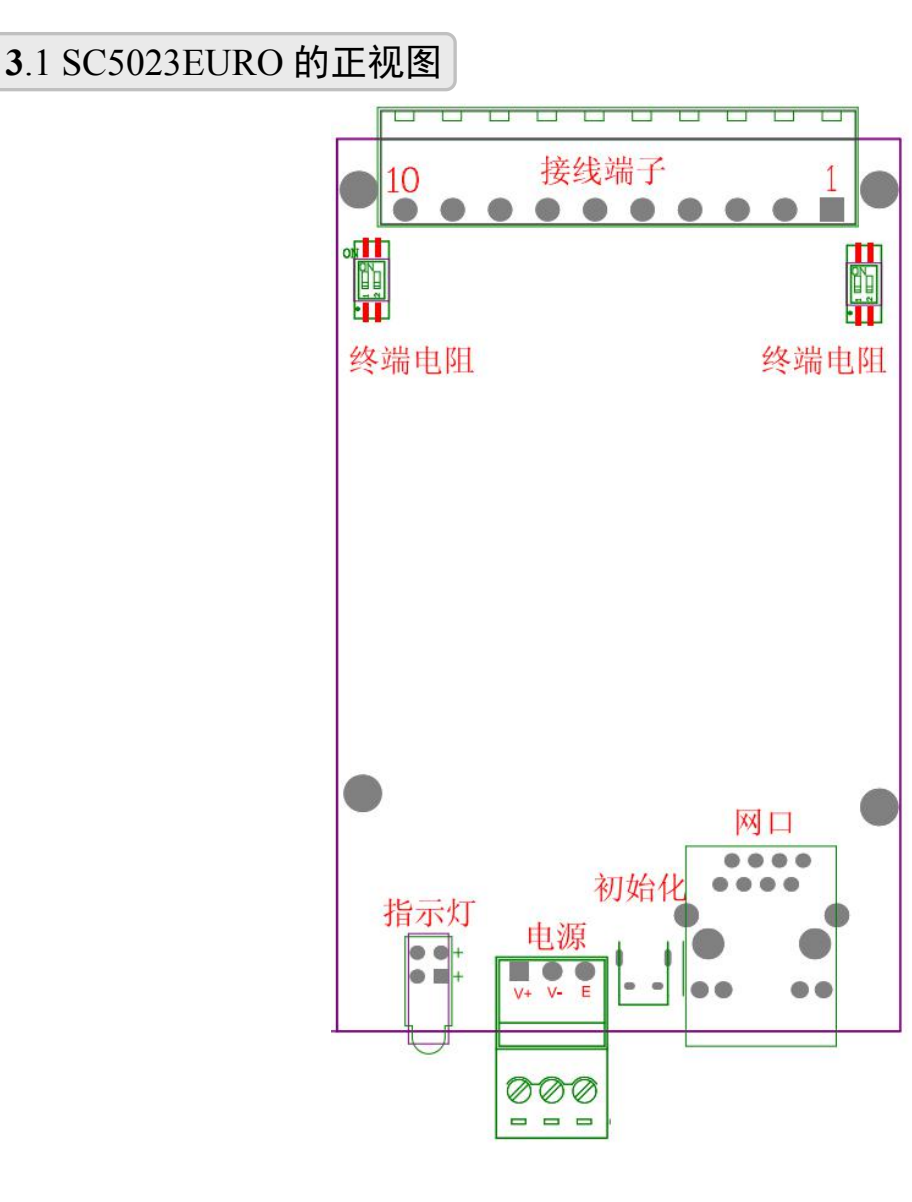

<span id="page-5-2"></span>**3**.2 接线端子定义

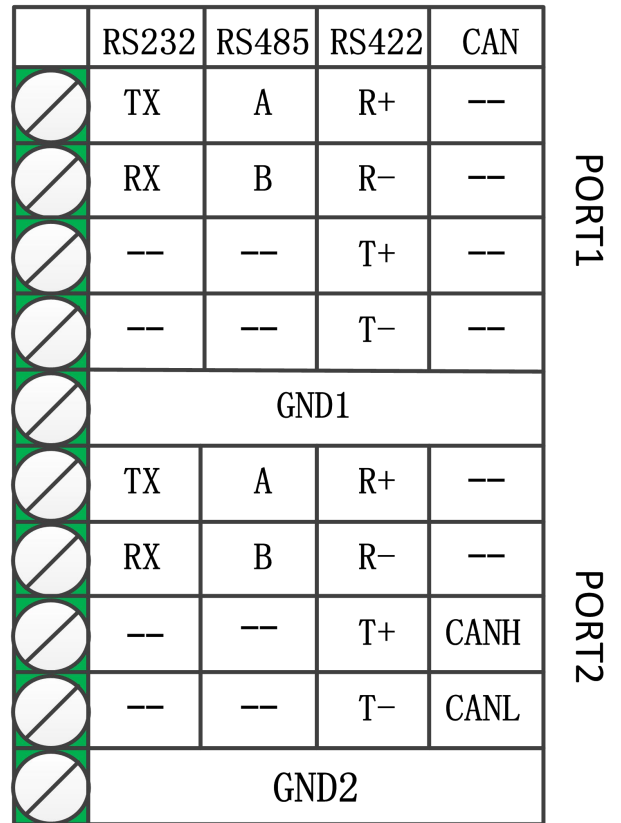

# <span id="page-6-0"></span>**3**.3 以太网接口

SC5023EURO的IP地址默认为192.168.1.80,子网掩码为255.255.255.0。

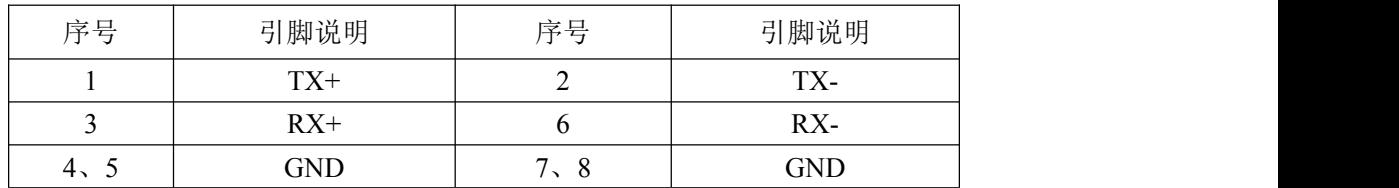

# <span id="page-6-1"></span>**3**.4 电源接口

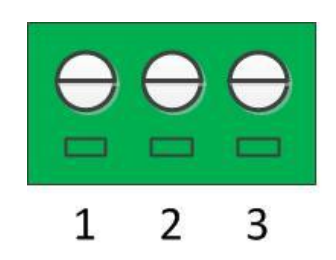

 $1(V+): 9 \sim 30V$  DC  $\begin{array}{c}\n\bullet \\
\hline\n\end{array}$   $\begin{array}{c}\n\bullet \\
\hline\n\end{array}$   $\begin{array}{c}\n\bullet \\
\hline\n\end{array}$   $\begin{array}{c}\n\bullet \\
\hline\n\end{array}$   $\begin{array}{c}\n\bullet \\
\hline\n\end{array}$   $\begin{array}{c}\n\bullet \\
\hline\n\end{array}$   $\begin{array}{c}\n\bullet \\
\hline\n\end{array}$   $\begin{array}{c}\n\bullet \\
\hline\n\end{array}$   $\begin{array}{c}\n\bullet \\
\hline\n\end{array}$   $\begin{array}{c}\n\bullet \\
\h$ 

# <span id="page-6-2"></span>**3**.5 恢复出厂设置按钮

SC5023EURO 有 1 个恢复出厂参数设置按钮(INIT)。在系统上电前,同时按下复位按钮 5 秒以

#### 图阿尔泰科技

上可以恢复出厂参数设置。一旦出厂参数正确设置后,整个系统会自动重新启动。我们建议您仅在系 统软件运行不正常状况下使用此功能。

注意:恢复出厂设置时并不格式化Flash中用户区目录和擦除用户区数据。恢复出厂设置仅仅恢复 文件系统区数据,Flash上用户区数据仍将保留原状态不变。

# <span id="page-7-0"></span>■4 工作模式

SC5023EURO 支持 5 种工作模式,介绍分别如下:

#### <span id="page-7-1"></span>**4.1** TCP Server 模式

在 TCP Server 模式下,SC5023EURO 不会主动与其它设备连接。它始终等待客户端( TCP Client) 的连接, 在与客户端建立 TCP 连接后即可讲行双向数据通信。这种模式默认支持 4 个连接, 因此多 个主机可同时从一个 SC5023EURO 采集数据。注意: 在该模式下, 客户端通过串口对应的"工作端口" 连接 SC5023EURO。

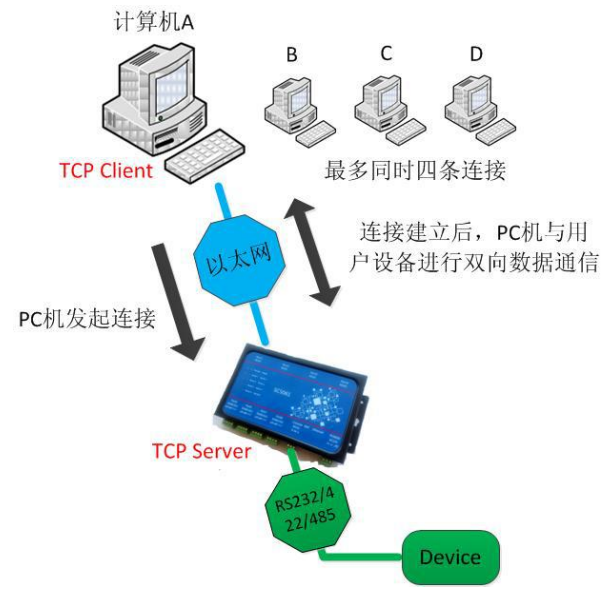

#### <span id="page-7-2"></span>**4.2** TCP Client 模式

8 a.C. (1985).

在 TCP client 模式下, SC5023EURO 上电后根据自己的设置主动去连接到 TCP server 服务器 端,如果连接不成功,客户端将会根据设置的连接条件不断尝试与 TCP 服务器建立连接。在与 TCP 服 务器端建立 TCP 连接后即可进行双向数据通信。"目标端口"和"目标 IP"共有4组, SC5023EURO 模块会根据设置的连接数依次连接这 4 组参数指定的 TCP 服务器,直到连接成功。注意:TCP server 的 IP 和 SC5023EURO 的 IP 在同一个局域网。

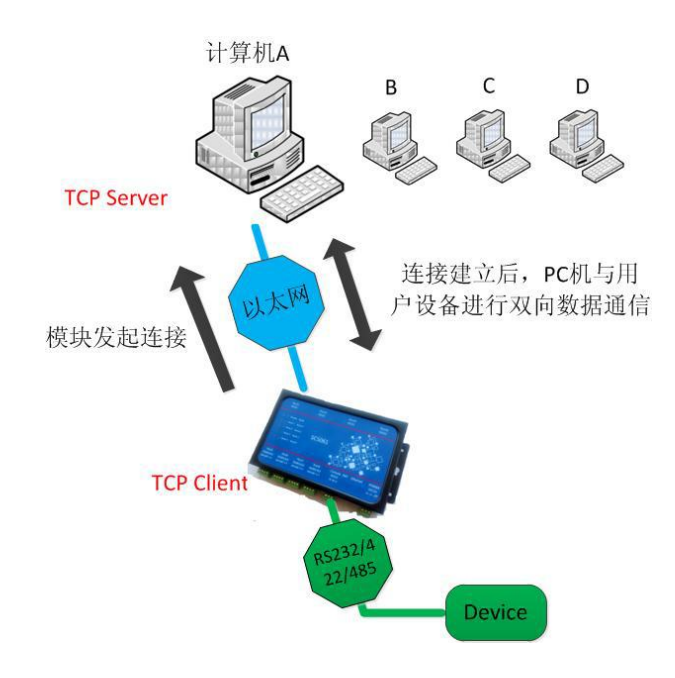

#### <span id="page-8-0"></span>**4.3** Real Com 模式

在 Real Com 模式下,上位机运行的虚拟串口软件将主动连接 SC5023EURO,并在 PC 端增加一 个虚拟串口,在 PC 机上对这个虚拟串口的操作等同于对 SC5023EURO 串口的操作。这种模式最大支 持 4 个连接。但正常情况是不支持多主机的。

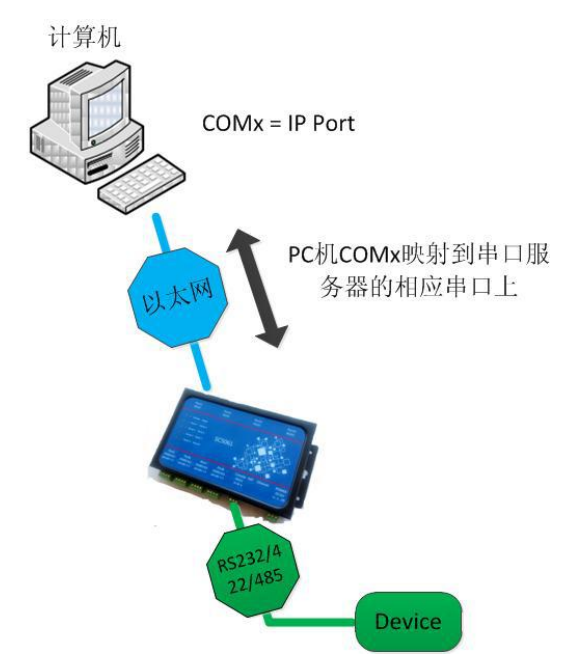

# <span id="page-8-1"></span>**4.4 Pair Connection** 模式

成对连接模式需要用 2 个连在一起的 SC5023EURO 串口服务器。一台 SC5023EURO 通过 RS232 端口 连接到 PC 或其他类型计算机的 COM 口,而另一个 SC5023EURO 的 RS232 端口连接到串口设备。两台 SC5023EURO 串口服务器用一根网线互联,或将他们连接到同一个 LAN。成对连接模式在两个串口服务 器之间透明传输数据和设备控制信号(DCD 信号除外)。

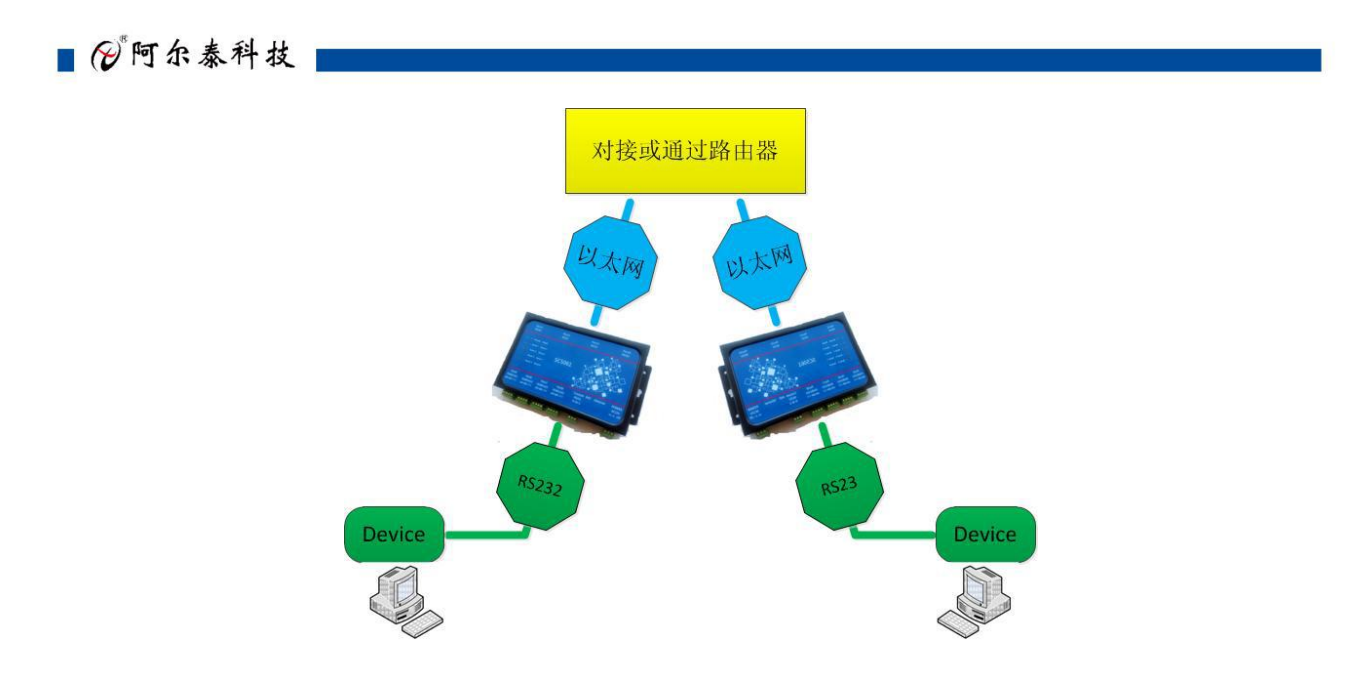

# <span id="page-9-0"></span>**4.5 Disable** 模式

配置软件中可设置关闭某个串口。

# <span id="page-9-1"></span>■5 COMServer 软件配置

COMServer 软件是运行在 WINDOWS 平台上的 SC5023EURO 串口服务器专用配置软件。用户可以 通过 COMServer 软件实现虚拟串口、获取设备 IP、查看和更改设备配置参数等多种功能。

#### <span id="page-9-2"></span>**5.1** 软件的安装

COMServer 可以安装在 windows XP、windows7 32 位、windows7 64 位系统等平台。

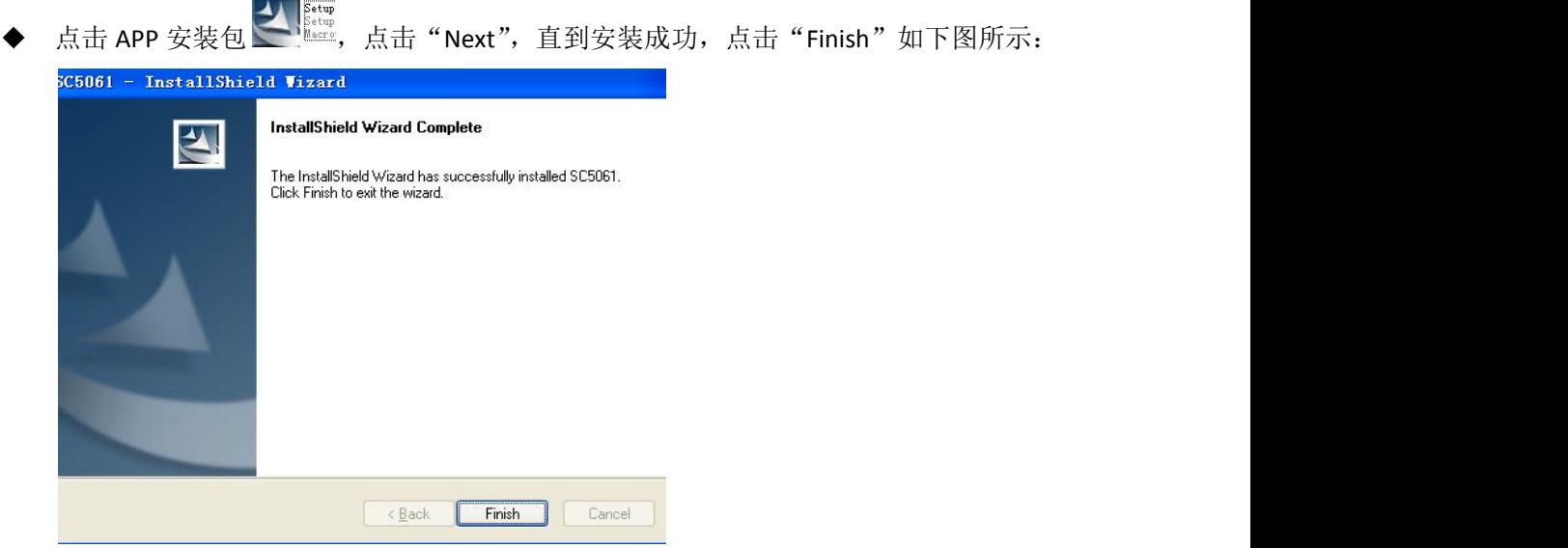

 在开始-所有程序-阿尔泰测控演示系统-SC5023EURO-高级测控系统,打开测试软件。如 下图:

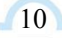

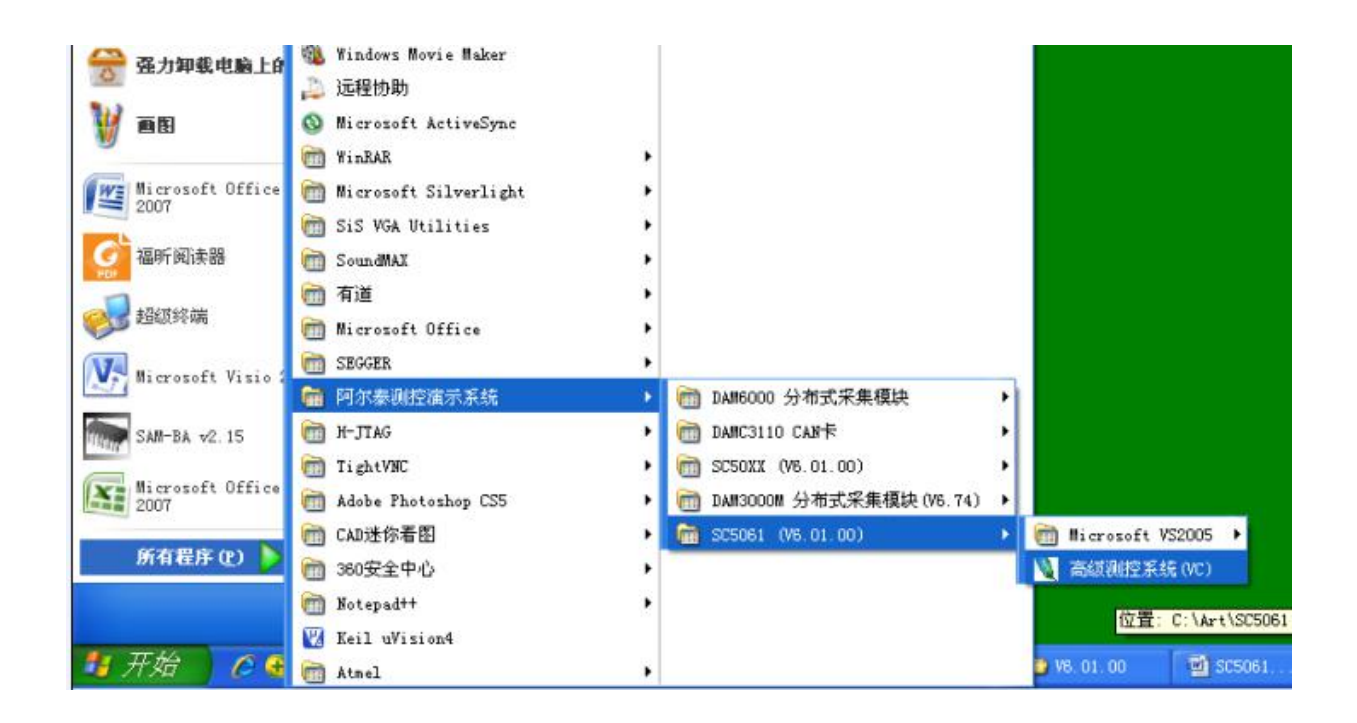

#### <span id="page-10-0"></span>**5.2** 获取设备配置信息

运行 COMServer 软件,(首先确保电脑 IP 为静态 IP , 且和 SC5023EURO 在一个网段, SC5023EURO 模块默认 IP 为 192.168.1.80,关闭防火墙,杀毒软件,禁用无线网络)。出现如下图所示:

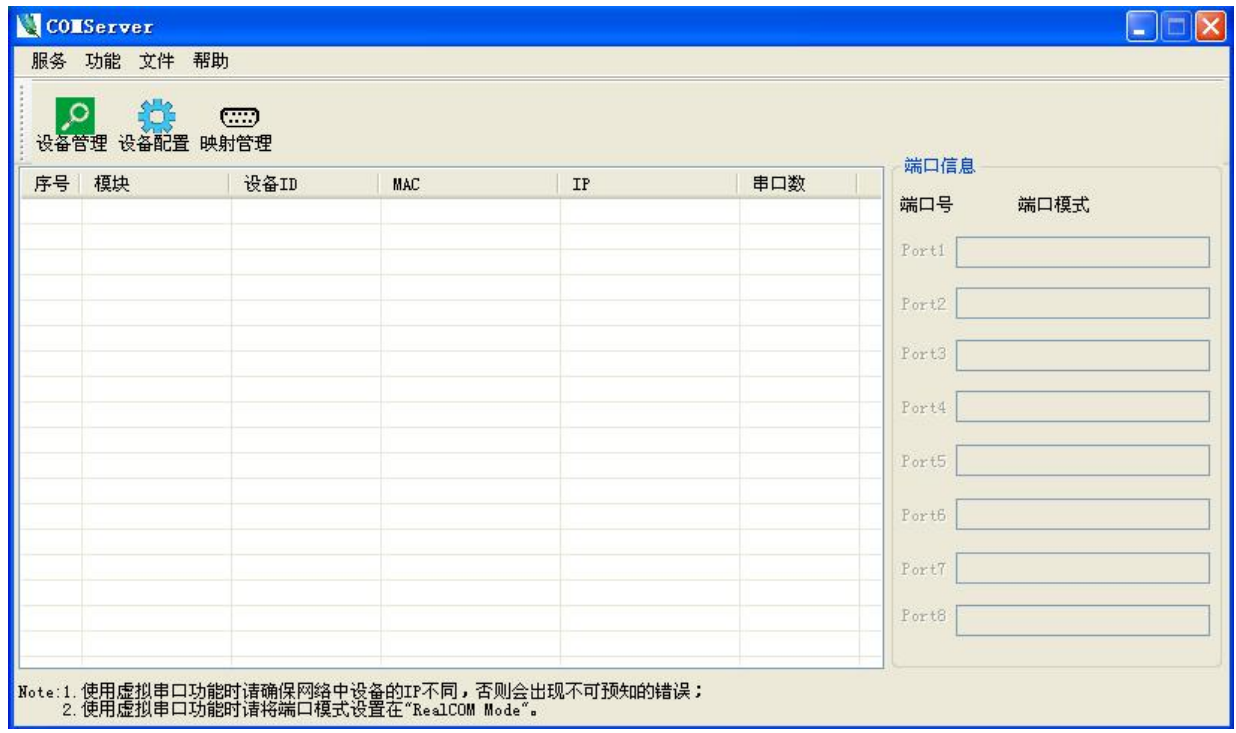

点击设备管理,在弹出的设备管理界面中点击"搜索设备",软件开始搜索连接到 PC 机上 SC5023EURO 模块,我们可以看到搜索到的模块,及对应的 MAC 地址和 IP 地址。选中搜索到的 SC5023EURO, 点击"添加"按钮, 可以将 SC5023EURO 添加到主界面的列表中。如下图所示:

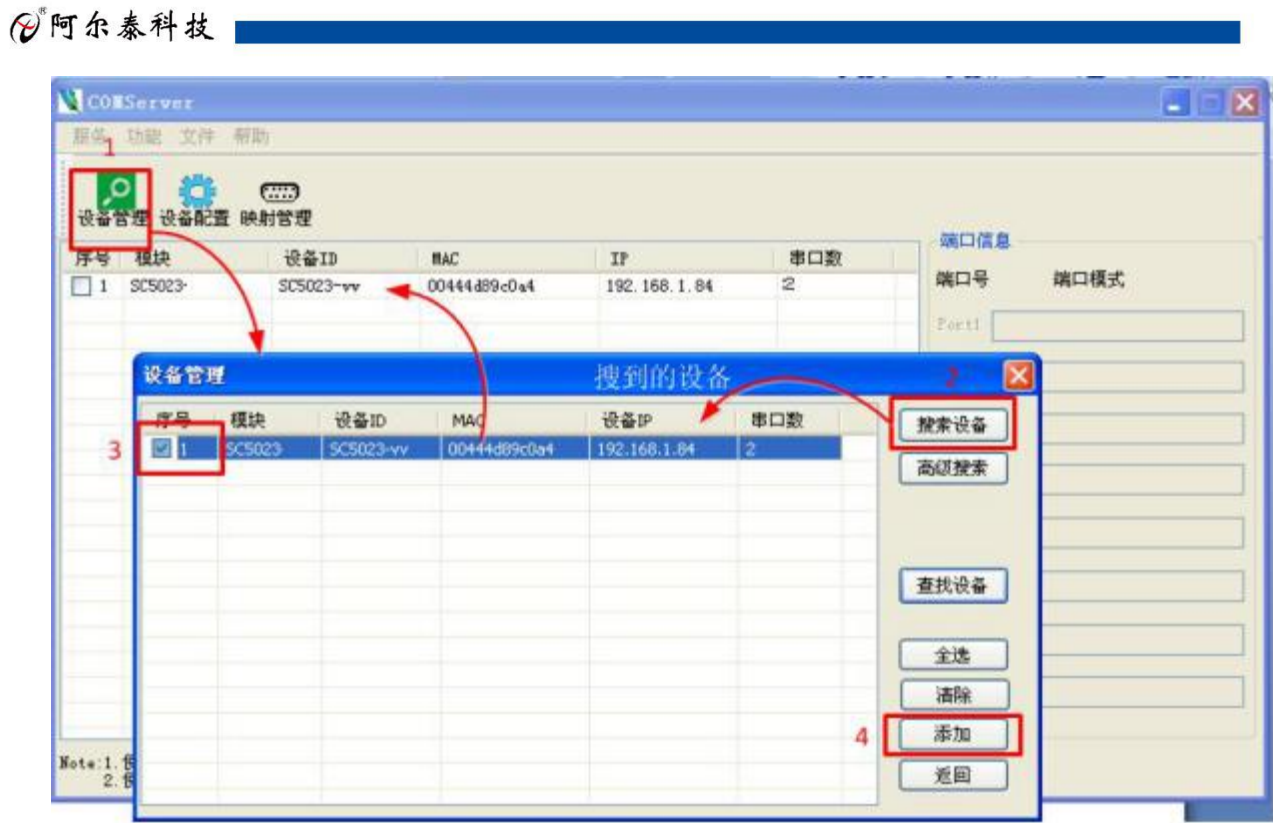

#### <span id="page-11-0"></span>**5.3** 修改设备配置信息

5.3.1 双击某一行 SC5023EURO 即可进行设备参数的编辑。注意: SC5023EURO 不能在与串口 设备和 PC 机通信状态下进行参数的修改。弹出的配置界面如下图所示:

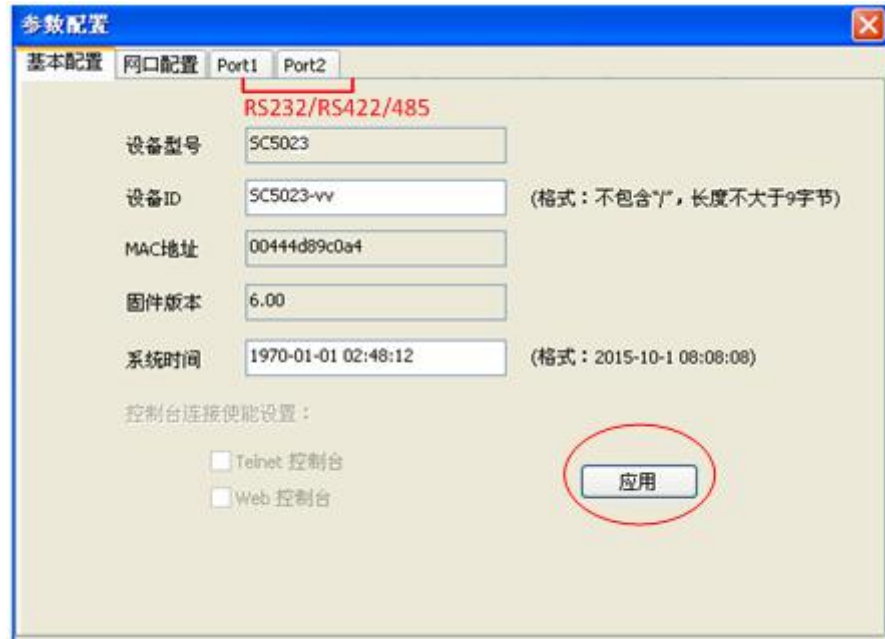

 $5.3.2$  基本配置和网口配置。这 2 种配置可以修改 SC5023EURO 的一些基本信息, 如 IP、MAC 等,由于比较简单,不再详述,注意在配置完成后点击"应用"按钮。

5.3.3 接口配置(Port1-Port2)。此配置信息包含两部分:串口设置和操作模式设置。其中, 串口设置部分可以配置串口的接口方式、波特率、数据位等,不再详述。操作模式设置具体如下:

◆ Real COM Mode: 选择此模式后,需再添加虚拟串口。选择某一行 SC5023EURO 后,点击"映

12

射管理"按钮,在弹出的"虚拟串口管理"界面中配置 8 个串口需要虚拟的串口号。注意: 映射的虚拟串口号若不使用或要更换新的映射串口号时,要先及时的删除原来的映射串口号, 否则该映射虚拟串口号会被一直占用。"删除设备"按钮可一次性删除 8 个 Port 的映射虚拟 串口。

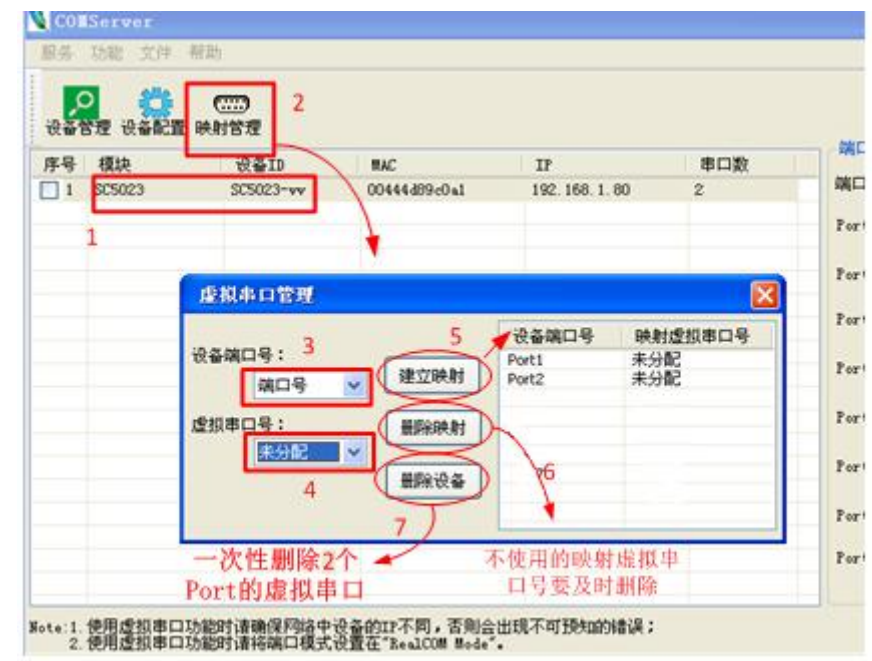

 TCP Server Mode:这种模式默认最大支持 4 个连接,因此多个主机可同时从一个 SC5023EURO 采集数据。一般不用任何修改配置。

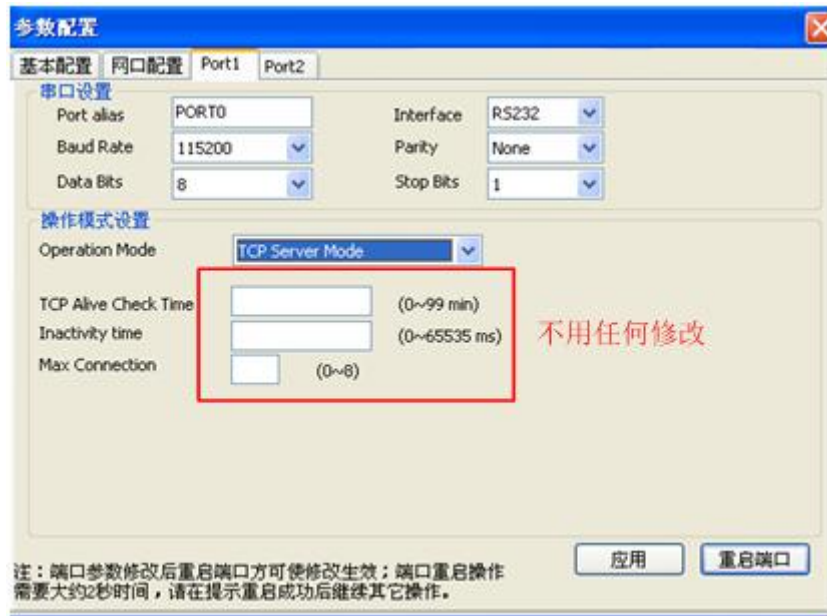

TCP Client Mode: 这种模式需要修改配置"目标 IP"和"目标端口", 默认最大 4 组。 SC5023EURO 会依次连接这 4 组参数指定的 TCP 服务器,直到连接成功。需要注意的是端口 号要从 8000 开始。配置完成后点击应用,然后重启端口。

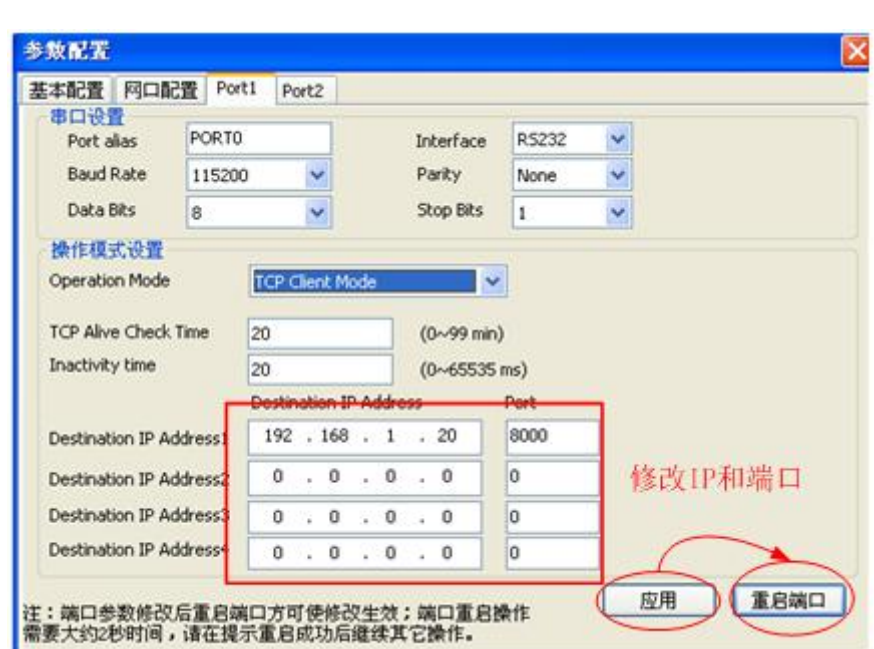

◆ Pair Connection Master Mode: 此模式需要配置目的 IP 和 TCP 端口号。当使用 Pair Connection 模式时,用户必须选择 Pair Connection Master 作为其中一个 SC5023EURO 的 操作方式。Pair Connection Master 会联络目的 IP 地址的主机。数据通过端口号进行传输。 注意:作为 Pair Connection Slave 的串口服务器,必须配置相同的 TCP 端口号。

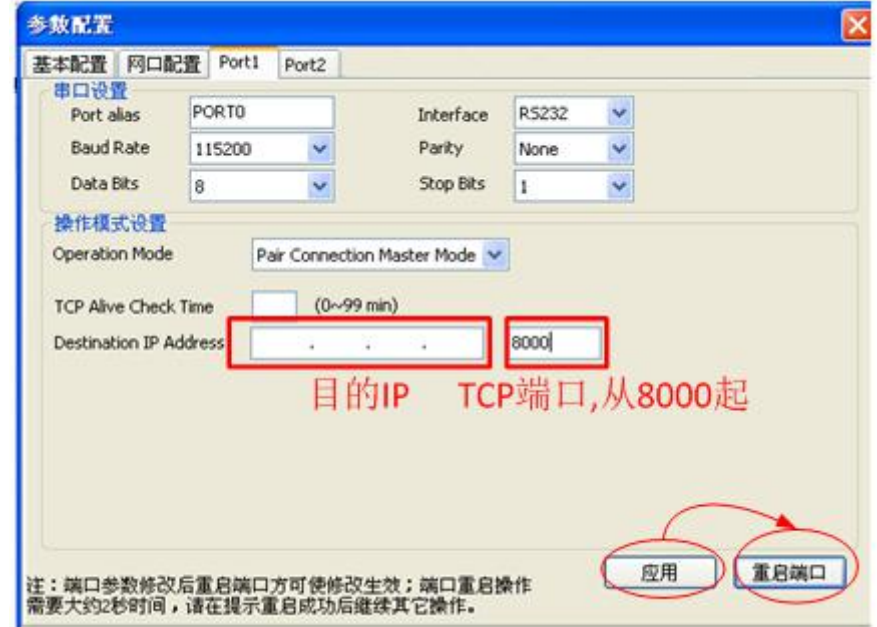

◆ Pair Connection Slave Mode: 此模式需要配置 TCP 端口号。当使用 Pair Connection 模式 时,用户必须选择 Pair Connection Slave 作为其中一个 SC5023EURO 的操作方式。注意: 此 TCP 端口号必须与 Pair Connection Master 设备服务器的端口号相同。

14

图阿尔泰科技

#### ■④®阿尔泰科技■

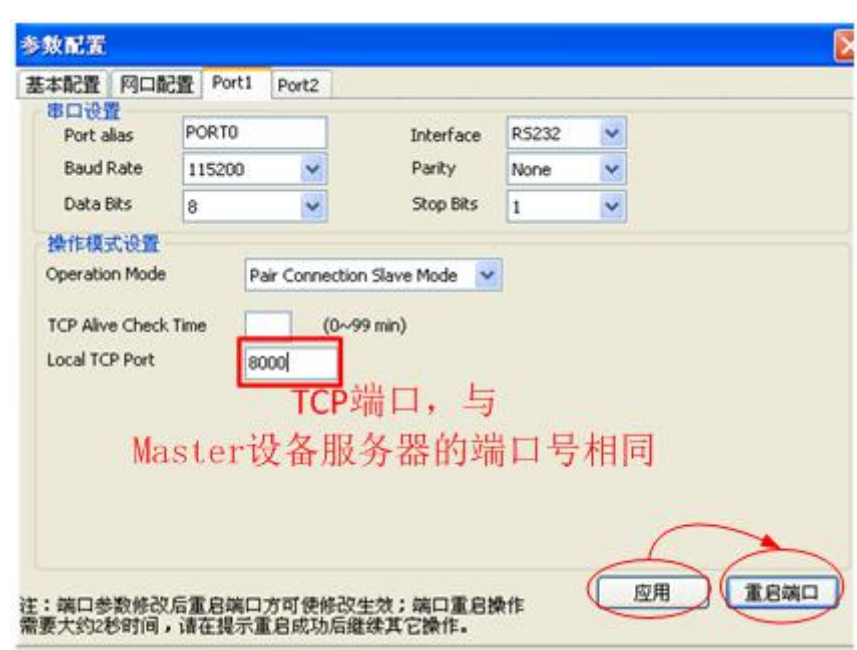

◆ Disable Mode: 此模式应用后,串口被关闭。

5.3.4 RS422/485 接口配置 (Port1-Port2)。此配置信息包含两部分: 串口设置和操作模式 设置。其中,"串口设置"部分的"Interface"可配置接口为 RS422 或者 RS485, 其余"操作模式设 置"部分的配置与 RS232 接口配置相同,不再详述。

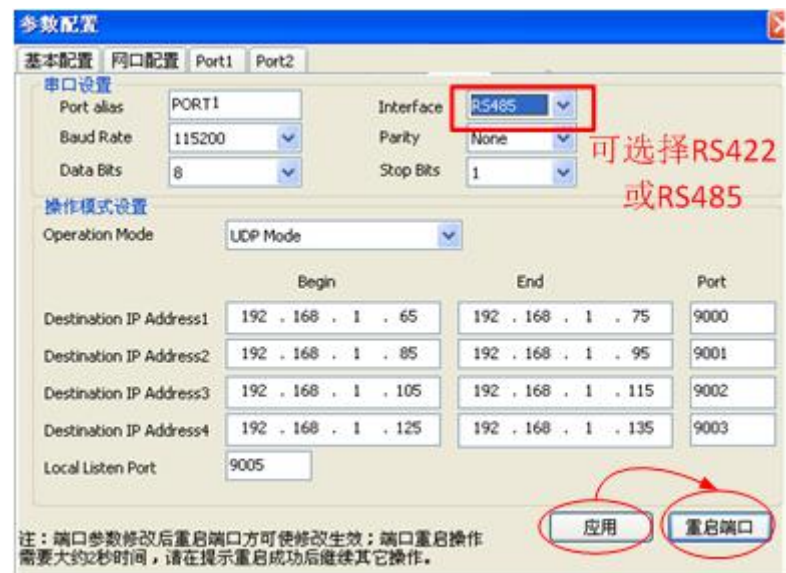

# <span id="page-14-0"></span>6 产品测试(快速上手)

在用户使用产品前,可以先将产品直接或通过路由器接入到 PC 机, 测试产品的性能, 同时也方 便您能快速的了解产品的使用。注意:以下测试以 Port1 为例进行。

#### <span id="page-14-1"></span>**6.1** 硬件连接

◆ 串口线连接: 用产品配套的针对孔直连的串口线将 SC5023EURO 的 DB9 串口 (RS232) 与

#### 图阿尔泰科技

PC 机串口相连。(RS485/RS422 接口需要 RS485/RS422 转 RS232 转接器)。

- 网口线连接:通过产品配套的网线直接或通过路由连接电脑,网线不区分直连与交叉,产品可 以实现直连与交叉网线的自动切换。
- ◆ 电源供电: 给板卡连接 9~30V, 电流 200mA 以上直流电。当电源上电后, 待蜂鸣器"嘀" 的一声,且 Ready 指示灯闪烁, 说明本产品可以工作了。

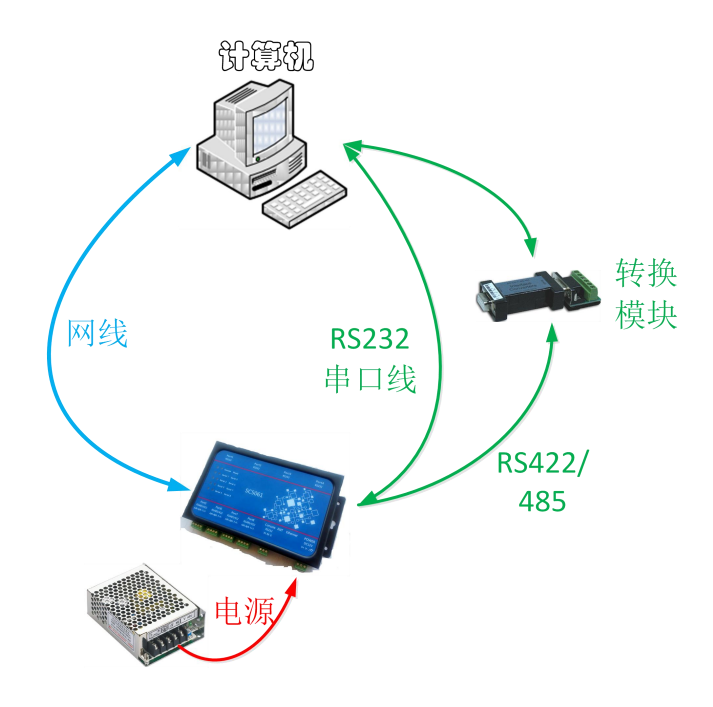

#### <span id="page-15-0"></span>**6.2** 软件连接

安装并运行 COMServer 软件, 连接时确保电脑 IP 为静态 IP, 且和 SC5023EURO 模块 IP 在一个网 段。模块默认 IP 为 192.168.1.80。连接成功后将搜索到的 SC5023EURO 添加到主界面。详细操作方 法见第 5 章"COMServer 软件配置"。

#### <span id="page-15-1"></span>**6.3** 默认工作模式测试

系统默认工作在 Real Com 模式, 虚拟串口的意思是将 TCP 连接的数据转换成计算机内部的一个 串口的数据,实现透明传输。

◆ 参数的查看。双击搜索到的 SC5023EURO, 会弹出"参数配置"对话框。查看 Port1 的"串口设 置"参数和"操作模式设置"参数。

16

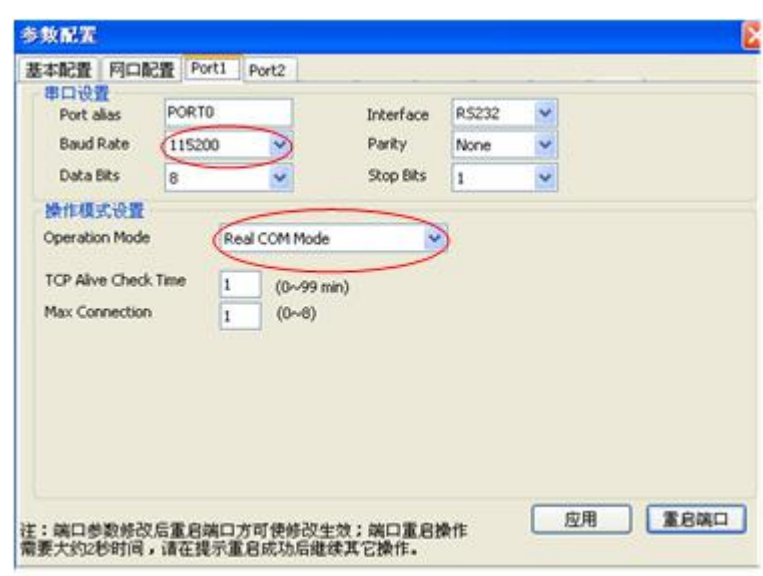

▶ 添加虚拟串口。选中主界面的 SC5023EURO, 点击"映射管理"按钮, 会弹出"虚拟串口管理" 对话框。选择设备端口号为 Port1, 虚拟串口号为 COM3 (各个 PC 机会有不同, 按实际需求分配), 点击建立映射,即可分配成功。注意:若要将 Port1 映射的虚拟串口号更改为 COM4,需要先将 COM3 删除映射, 然后再将 COM4 建立映射, 否则 COM3 会被一直占用。

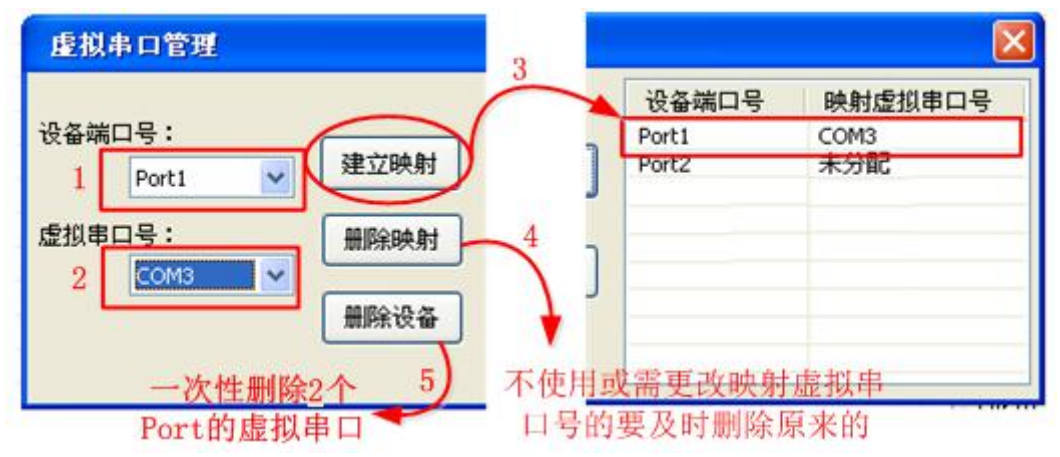

串口测试。打开 2 个串口调试助手。COM3 为 Port1 的虚拟串口, COM1 为本地 PC 机串口, 其中 COM1 波特率要与 COMServer 软件中 Port1 的"串口设置"的波特率一致。点击发送,即可实现 COM1 和 COM3 的数据收发。

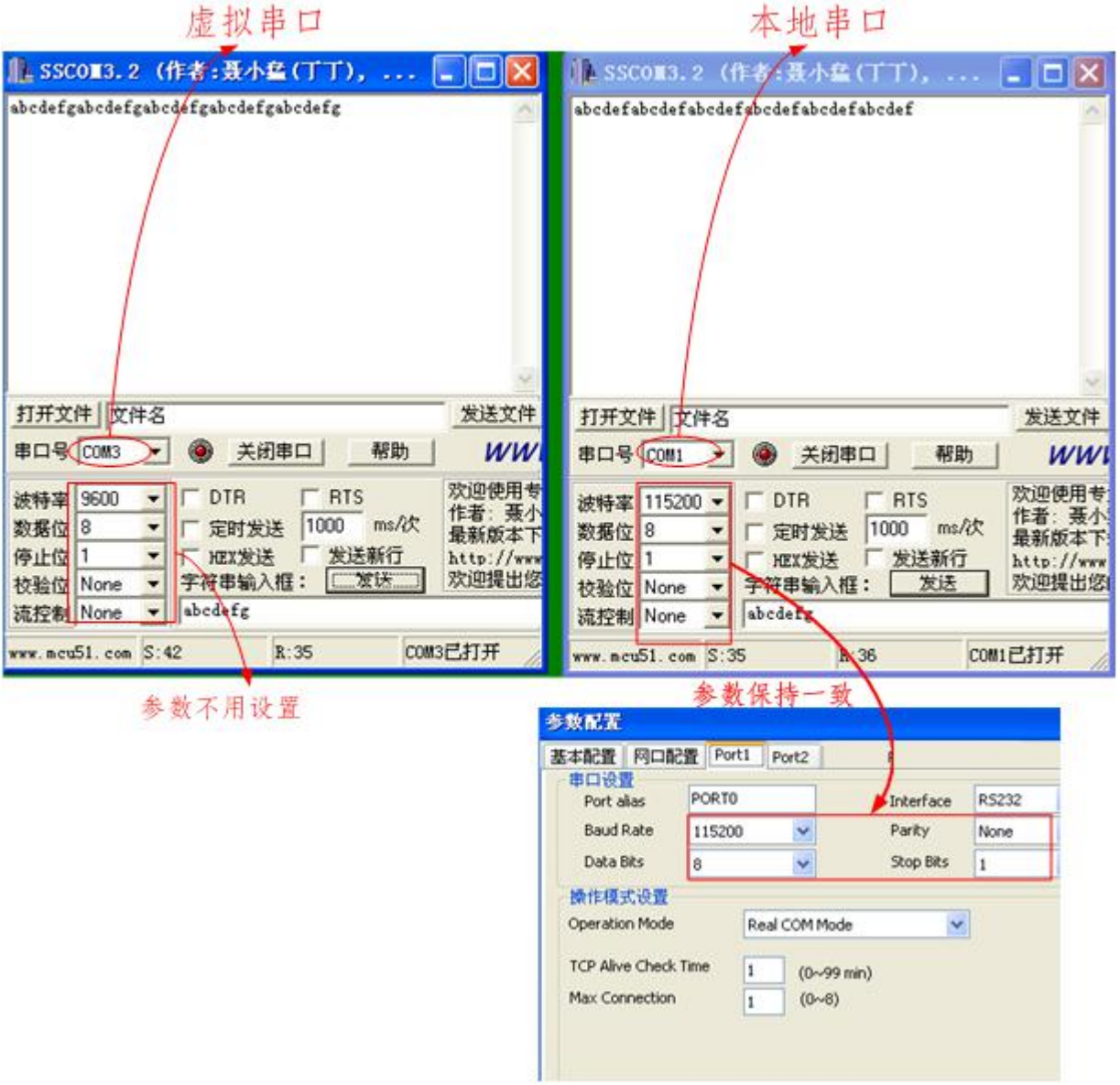

阿尔泰科技

服务热线: 400-860-3335 网址: www.art-control.com